SWICA ELM PORTAL FOR PAYROLL DECLARATIONS

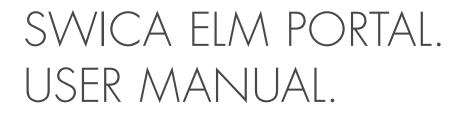

November 2022

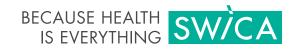

# SWICA ELM PORTAL. USER MANUAL.

This user manual explains the main functions of the SWICA ELM portal for payroll declarations. It is intended for SWICA corporate clients who use the web payroll declaration.

swica.ch/en/companies/services/online-services/payroll

The payroll declaration works with the following browser versions:

- > Firefox v54.0 or higher
- > Chrome v60.0 or higher
- > Edge v14.0 or higher
- > Safari v7.0 or higher

## **1. REGISTRATION**

| ogin                                    |                                                                                 |                             |
|-----------------------------------------|---------------------------------------------------------------------------------|-----------------------------|
| Username                                |                                                                                 |                             |
| Password                                | You need to <b>register</b> before you can<br>declaration via the "SWICA ELM Po | n send the first<br>prtal". |
|                                         |                                                                                 | Login                       |
| Password forgotten                      |                                                                                 |                             |
| You can <u>sign up here</u> if you don' |                                                                                 |                             |

| Data registration                                                                                                    |                                                                            |
|----------------------------------------------------------------------------------------------------|----------------------------------------------------------------------------|
| Please fill in the form data.<br>First name*                                                                                                    | Please enter the <b>login details</b> of the person using the ELM service. |
| Last name*                                                                                                    | Meier                                                                      |
| User Name (e.g. company name) *                                                                                                    | Test Meier GmbH                                                            |
| Registration number*                                                                                                    | 1234567                                                                    |
| Invoice number of the last 6 months*                                                                                                    | 1234567891                                                                 |
| SWICA sent you the <b>registration number</b><br>together with the request for the payroll<br>declaration.<br>Please use the <b>number from an invoice</b><br>of the past 12 months. |                                                                            |

| Data registration                                                                                                    |                     |
|----------------------------------------------------------------------------------------------------|---------------------|
| Please fill in the form data.                                                                                                    |                     |
| E-mail*                                                                                                    | test.meier@swica.ch |
|                                                                                                    | Cancel Continue     |
| Enter your <b>email address</b> here. When<br>you click on "Continue," a security code<br>will be sent to the email address you<br>entered. |                     |

| E-mail Verification                              |                                 |                              |        |
|--------------------------------------------------|---------------------------------|------------------------------|--------|
| A security code has been sent to your e-mail add | dress. Please wait for the e-ma | il and enter the code below. |        |
| Security code                                    | 202983                          |                              |        |
|                                                  |                                 | Cancel                       | Verify |
| Enter this <b>security code</b> in this field.   |                                 |                              |        |

# Enter mobile number

| Please fill in the form data.                        |                 |
|------------------------------------------------------|-----------------|
| Mobile phone number*                                 | • 078 123 45 67 |
|                                                      | Cancel Continue |
| Enter your <b>mobile phone number</b> in this field. |                 |

| Phone Number Verificat                  | ion                                 |                                |        |
|-----------------------------------------|-------------------------------------|--------------------------------|--------|
| A security code has been sent to your m | obile phone. Please wait for the me | sage and enter the code below. |        |
| Security code                           |                                     |                                |        |
|                                         |                                     | Cancel                         | Verify |
| Enter the                               | e <b>code</b> here.                 |                                |        |

| Choose a password                                                       |                                                                                    |
|-------------------------------------------------------------------------|------------------------------------------------------------------------------------|
| Please choose a password.                                               |                                                                                    |
| Password*                                                               | •••••                                                                              |
| Password Confirmation*                                                  | •••••                                                                              |
|                                                                         | Cancel Continue                                                                    |
| The password must be at least 8 and at most 30 cl<br>upper case letter. | haracters long and must contain at least one number, one lower case letter and one |
| The <b>password</b> must meet the followic criteria:                    | ing                                                                                |

- > Maximum 30 characters
- > At least one lower case letter and one upper case letter
- > At least one numeral

#### 2. LOGIN

| Login                                                         |                     |
|---------------------------------------------------------------|---------------------|
| Username                                                      | Test Meier GmbH     |
| Password                                                      |                     |
|                                                               | Login               |
| Password forgotten                                            |                     |
| You can <u>sign up here</u> if you don't have an account yet. |                     |
| Enter your <b>logir</b><br>on "Login".                        | n details and click |

|                                  |                         |                              |                          | i        |
|----------------------------------|-------------------------|------------------------------|--------------------------|----------|
| A security code has been sent    | to your mobile phone.   | riease wait for the messa    | ge and enter the code be | iow.     |
| ecurity code                     |                         | 221674                       |                          |          |
|                                  |                         | Γ                            | Cancel                   | Login    |
| you haven't received the securit | y code or if you accide | ntly deleted it, use this bu | tton to order a new one. |          |
|                                  |                         |                              |                          | New Code |

#### 3. ENTER AND SUBMIT PAYROLL DATA

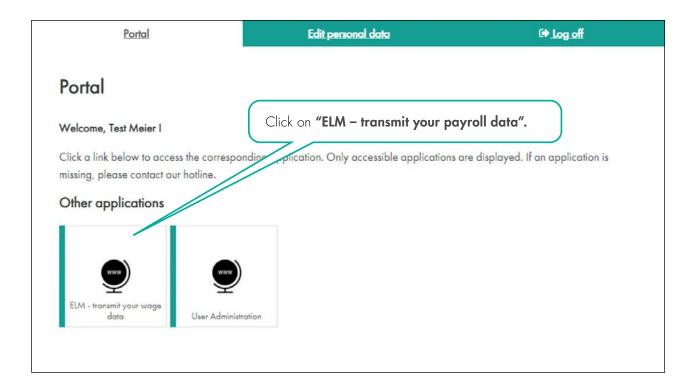

You will now see the overview of the declarations based on the contracts that are in effect.

| BECAUSE<br>IS EVER |                   |                           |                                                             | Help      |
|--------------------|-------------------|---------------------------|-------------------------------------------------------------|-----------|
| 1. Overview        | 2. Income totals  | 3. Further details        | 4. Transmit payroll data                                    |           |
| Transmit           | income totals and | Enter <b>payroll date</b> | nline<br>for the selected contract.<br>ation not completed. |           |
| Sector             | Contract number   |                           | Period                                                      |           |
| ктб                | <b>S</b> 14       |                           | 01.01.2021 - 31.12.2021                                     |           |
| UVG                | 00                |                           | 01.01.2021 - 31.12.2021                                     |           |
|                    |                   |                           |                                                             | Enter sat |

|                                                                                                    | I                                   |                                      | Help      |
|----------------------------------------------------------------------------------------------------|-------------------------------------|--------------------------------------|-----------|
| 1. Overview 2. Income totals                                                                              | 3. Further details                  | 4. Transmit payroll data             |           |
| Now enter the <b>c</b> employees and                                                                      | urrent number of<br>payroll totals. |                                      | 2 UVG 00  |
| Group Daily benefits insurance fr                                                                         |                                     |                                      |           |
| Group of people                                                                                           | Number of people                    | Payroll                              |           |
| SALARIA VVG Krankheit L% (01.01.2021 - 31.12.2021)<br>Insured maximum salary per person / year CHF 248200 |                                     |                                      |           |
| Men                                                                                                    |                                     | TI                                   | 120'000   |
| Women                                                                                                    |                                     | Then click on<br><b>"Next page".</b> | 120'000   |
|                                                                                                    |                                     |                                      |           |
|                                                                                                    |                                     |                                      |           |
| Previous page                                                                                             |                                     |                                      | Next page |

| BECAUSE HEALT<br>IS EVERYTHIN    | G SWÌCA          |                                          |                                                | O He | elp 1     |
|----------------------------------|------------------|------------------------------------------|------------------------------------------------|------|-----------|
| 1. Overview                      | 2. Income totals | 3. Further details                       | 4. Transmit payroll data                       |      |           |
| Further details                  | 6                |                                          |                                                |      |           |
| Family name: *                   |                  |                                          | First name: *                                  |      |           |
| Test                             |                  |                                          | Meier                                          |      |           |
| E-mail: *<br>test.meier@swica.ch |                  | Please enter yo<br>click on <b>"Next</b> | ur <b>contact details</b> and<br><b>page″.</b> |      |           |
| Previous page                    |                  |                                          |                                                |      | Next page |

| BECAUSE<br>IS EVEI |                                                                                                    |                                             | O Help                                                      |
|--------------------|----------------------------------------------------------------------------------------------------|---------------------------------------------|-------------------------------------------------------------|
| 1. Overviev        | y 2 <b>Important:</b> C<br>submit the dat                                                                                  | lick here once to definitively<br>a!        |                                                             |
| You can se         |                                                                                                    | <b>Payroll total declaration document</b> c | Click here for Payroll<br>data transmission                 |
| Declaration        | Contract number                                                                                                    | pe viewed as a PDF at any time.             | Preview                                                     |
| KTG                | <b>S</b> 14                                                                                                    | 01.01.2021 - 31.12.2021                     | PDF                                                         |
| UVG                | 00                                                                                                    | 01.01.2021 - 31.12.2021                     | PDF                                                         |
| Previous page      | Transmit payroll data The following declarations will be com KTG 14 UVG 00 Do you want to submit your payroll declarations | municated:                                  | ase confirm that <b>you want to submit</b><br>payroll data. |

| eclaratio | on year 2021    | <b>ayroll data</b> that's been entered. |         |
|-----------|-----------------|-----------------------------------------|---------|
| ector     | Contract number | Period                                  | Receipt |
| ſĠ        | 14              | 01.01.2021 - 31.12.2021                 | PDF     |
| 'G        | 00              | 01.01.2021 - 31.12.2021                 | PDF     |
|           | Gree            | en tick = <b>declaration completed.</b> | Replac  |

#### 3.1 WARNING AND ERROR MESSAGES

The system will send you a warning or error message if it detects that something went wrong.

| ✓ KTG 14                                                                                 |                                                                                                |                 |       | UVG 00 |
|------------------------------------------------------------------------------------------|------------------------------------------------------------------------------------------------|-----------------|-------|--------|
| Group Accident insurance fro                                                             |                                                                                                |                 | i.    |        |
| Mandatory insurance as per UVG                                                           | Men                                                                                            |                 | lomen |        |
| Warning No sum has been filled in<br>Compulsory occupational account<br>Employee payroll |                                                                                                |                 |       |        |
| once mo                                                                                  | e sure to check your payro<br>pre. You can ignore this wc<br>iyroll data has been entere<br>7. | ull data arning | CHF   | 0      |
|                                                                                          |                                                                                                | 0               | CHF   | 0      |

| Transmit p        | bayroll data                                                                                                    | ×  |
|-------------------|----------------------------------------------------------------------------------------------------|----|
| approved          | he following messages. The data cannot be modified once it has b<br>ing declarations will be communicated:                                                                              | en |
| UVG 00<br>Warning | No sum has been filled in                                                                                                    |    |
|                   |                                                                                                    | s  |
|                   | When you submit the payroll data, the<br>system will prompt you again if it<br>detects an <b>inconsistency.</b><br>Please tick the checkbox to confirm that<br>the inconsistency is OK. |    |

#### 4. USER ADMINISTRATION

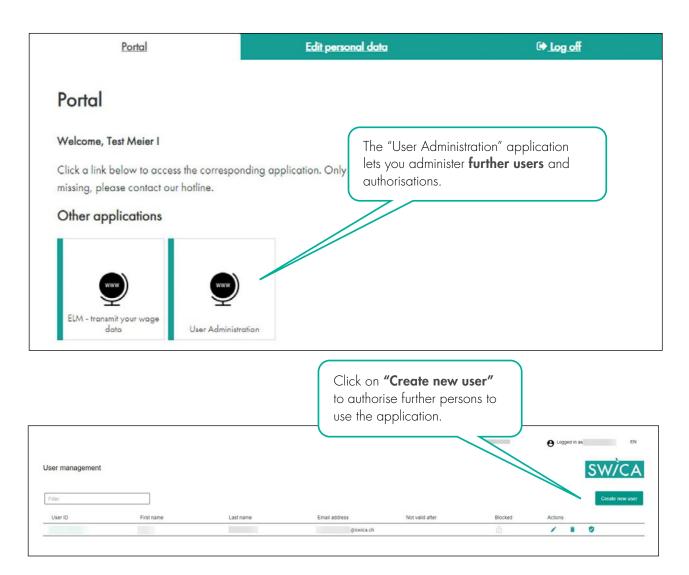

| Create new user      |                                             |
|----------------------|---------------------------------------------|
| Email address *      |                                             |
| test.muster@swica.ch |                                             |
| Username             |                                             |
| test.muster@swica.ch |                                             |
| First name *         |                                             |
| Test                 | Here you can enter the details of the       |
| Last name *          | new user. Please note that the <b>email</b> |
| Muster               | address will also be the user name.         |
| Language             |                                             |
| EN 👻                 |                                             |
| Not valid after      |                                             |
| DD.MM.YYYY           |                                             |
|                      |                                             |
| Cancel Save          |                                             |

The new user then receives an email with the username and an initial password.

| You have been pre-registered for ELN<br>omplete the registration at <u>https://b2t</u><br>Your username is: |                |                                                                                                    |
|----------------------------------------------------------------------------------------------------|----------------|----------------------------------------------------------------------------------------------------|
| our initial password is: Jn#0Qv@0G                                                                          | z              |                                                                                                    |
| Your IAM team                                                                                               |                | You then need to go to the specified<br>website to complete the <b>registration</b><br>(please refer to section 1).     |
|                                                                                                    | e Logged in as | EN                                                                                                    |
|                                                                                                    | SW             | CA Click on the <b>shield button</b> to manage the authorisations.                                                      |
| Blocked                                                                                                    | Actions        |                                                                                                    |
| ÷                                                                                                    | / = 0 /        |                                                                                                    |
|                                                                                                    |                |                                                                                                    |
| Assign roles                                                                                                |                | Here you can <b>determine who can</b><br><b>access</b> the user administration and/or<br>payroll declaration functions. |
| Jser:                                                                                                    |                |                                                                                                    |
| Benutzerverwalter                                                                                           |                |                                                                                                    |
|                                                                                                    |                |                                                                                                    |

### **5. QUESTIONS**

If you have any questions, please contact our staff at the service centre. They will be glad to help. You will find the contact details for your service centre on every document from SWICA.

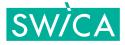